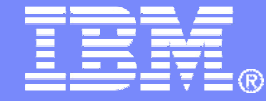

IBM Software

#### Getting Started withIBM Backup and Restore Manager for z/VM

 VMSES/E Installation, SFS Setup, and Initial Configurationon z/VM V6.2 or V6.3

> Tracy Dean, IBMtld1@us.ibm.comAugust 2013

> > © 2013 IBM Corporation

**2**

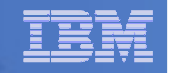

#### Important Disclaimer

- THE INFORMATION CONTAINED IN THIS PRESENTATION IS PROVIDEDFOR INFORMATIONAL PURPOSES ONLY.
- WHILE EFFORTS WERE MADE TO VERIFY THE COMPLETENESS AND **THIS** ACCURACY OF THE INFORMATION CONTAINED IN PRESENTATION, IT IS PROVIDED "AS IS", WITHOUT WARRANTY OF ANY KIND, EXPRESS OR IMPLIED.
- IN ADDITION, THIS INFORMATION IS BASED ON IBM'S CURRENT PRODUCT PLANS AND STRATEGY, WHICH ARE SUBJECT TO CHANGE BY IBM WITHOUT NOTICE.
- IBM SHALL NOT BE RESPONSIBLE FOR ANY DAMAGES ARISING OUT OF THE USE OF, OR OTHERWISE RELATED TO, THIS PRESENTATION OR ANY OTHER DOCUMENTATION.
- NOTHING CONTAINED IN THIS PRESENTATION IS INTENDED TO, OR SHALL HAVE THE EFFECT OF:
	- CREATING ANY WARRANTY OR REPRESENTATION FROM IBM (OR ITS AFFILIATES OR ITS OR THEIR SUPPLIERS AND/OR LICENSORS); OR
	- ALTERING THE TERMS AND CONDITIONS OF THE APPLICABLE LICENSE AGREEMENT GOVERNING THE USE OF IBM SOFTWARE.

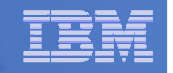

#### Agenda

- **Assumptions**
- **Preparing to install**
- $\Box$ **Installing using VMSES/E**
- **E** Configuring
- **Verifying installation and configuration**

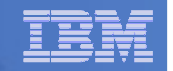

## **Assumptions**

#### г **Installing on z/VM V6.2 or z/VM V6.3**

- Standalone system, no SSI cluster
- See separate presentation for z/VM V5.4 or V6.1
- $\mathcal{L}_{\mathcal{A}}$  **DIRMAINT is installed for directory management** 
	- MAINT620 or MAINT630 is authorized to issue AMDISK commands
	- AUTOG is available for group USER for minidisk definitions
- **Shared File System is available**
- m. **Installation ID is 5697J06B**
	- No PPF overrides
- m. **3390 DASD**

**4**

- **REXX Library (5695-014) is installed and available**
	- Alternatively use free download of REXX Alternate Library at: http://www.ibm.com/software/awdtools/rexx/rexxzseries/altlibrary.html
	- –Strongly suggest installing this on MAINT620 or MAINT630 19E to simplify access to it
- **Installing on minidisk (not SFS)**
- **Operations Manager is running on user ID OPMGRM1**
- **Tape Manager is installed and running, or tapes are mounted manually via messages to the OPERATOR console**
- **This is not the only way to perform the install**
	- Not all options are discussed
	- –See product documentation for full details

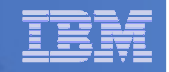

# Don't Forget

**5**

**If you are also installing Operations Manager, install it first**

#### **REXX must already be installed and available**

- REXX Library (5695-014), **or**
- REXX Alternate Library, free download at: http://www.ibm.com/software/awdtools/rexx/rexxzseries/altlibrary.html
- Strongly suggest installing this on MAINT620 or MAINT630 19E to simplify access to it
	- • If on MAINT620 or MAINT630 19E, make sure all files have filemodenumber of 2 (not the default of 1)
		- Required for loading into the CMS saved segment
- **More information about running Backup and Restore Manager in a z/VM V6.2 or later environment:**

http://www.ibm.com/support/docview.wss?rs=0&context=SSMR4R&q1=SSI&uid=swg21615651

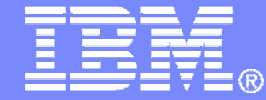

IBM Software

#### Preparing to Install

 Create installation IDCreate an SFS serverPrepare system for VMSES/E installation

© 2013 IBM Corporation

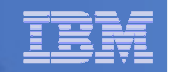

### Define the Installation ID: 5697J06B

#### **From MAINT620 or MAINT630**

– Create a file called 5697J06B DIRECT

```
USER 5697J06B password 64M 256M BG
* 5697-J06 - SES install & admin for Backup Mgr V1.2
MACHINE ESAIPL CMS 
OPTION LNKNOPAS
CONSOLE 01F 3215
SPOOL 00C 2540 READER A
SPOOL 00D 2540 PUNCH ASPOOL 00E 1403 A
LINK MAINT 190 190 RR
LINK MAINT 19D 19D R
LINK MAINT 19E 19E RR
LINK MAINT 51D 51D MR
LINK MAINT 5E5 5E5 RR
```
– Issue the command DIRM ADD 5697J06B

**7**

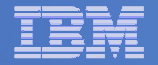

### Define the Installation ID: 5697J06B

#### $\blacksquare$ **Add required minidisks**

**8**

#### – From MAINT620 or MAINT630, issue

DIRM FOR 5697J06B AMD 191 3390 AUTOG 40 USER MR PW <readpw> <writepw> <multpw> DIRM FOR 5697J06B AMD 198 3390 AUTOG 2 USER MR PW <readpw> <writepw> <multpw> DIRM FOR 5697J06B AMD 199 3390 AUTOG 5 USER MR PW <readpw> <writepw> <multpw> DIRM FOR 5697J06B AMD 2A2 3390 AUTOG 1 USER MR PW <readpw> <writepw> <multpw> DIRM FOR 5697J06B AMD 2A6 3390 AUTOG 1 USER MR PW <readpw> <writepw> <multpw> DIRM FOR 5697J06B AMD 2B2 3390 AUTOG 5 USER MR PW <readpw> <writepw> <multpw> DIRM FOR 5697J06B AMD 2C2 3390 AUTOG 2 USER MR PW <readpw> <writepw> <multpw> DIRM FOR 5697J06B AMD 2D2 3390 AUTOG 50 USER MR PW <readpw> <writepw> <multpw> DIRM FOR 5697J06B AMD 491 3390 AUTOG 7 USER MR PW <readpw> <writepw> <multpw> DIRM FOR 5697J06B AMD 492 3390 AUTOG 7 USER MR PW <readpw> <writepw> <multpw> DIRM FOR 5697J06B AMD 49D 3390 AUTOG 5 USER MR PW <readpw> <writepw> <multpw> DIRM FOR 5697J06B AMD 591 3390 AUTOG 7 USER MR PW <readpw> <writepw> <multpw> DIRM FOR 5697J06B AMD 592 3390 AUTOG 7 USER MR PW <readpw> <writepw> <multpw>

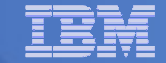

**9**

#### Resulting Minidisk Statements in Directory Entry for 5697J06B

**MDISK 0191 3390 <start> 040 <vol> MR <readpw> <writepw> <multpw>MDISK 0198 3390 <start> 002 <vol> MR <readpw> <writepw> <multpw> MDISK 0199 3390 <start> 005 <vol> MR <readpw> <writepw> <multpw>MDISK 02A2 3390 <start> 001 <vol> MR <readpw> <writepw> <multpw>MDISK 02A6 3390 <start> 001 <vol> MR <readpw> <writepw> <multpw>MDISK 02B2 3390 <start> 005 <vol> MR <readpw> <writepw> <multpw>MDISK 02C2 3390 <start> 002 <vol> MR <readpw> <writepw> <multpw>MDISK 02D2 3390 <start> 050 <vol> MR <readpw> <writepw> <multpw> MDISK 0491 3390 <start> 007 <vol> MR <readpw> <writepw> <multpw>MDISK 0492 3390 <start> 007 <vol> MR <readpw> <writepw> <multpw>MDISK 049D 3390 <start> 005 <vol> MR <readpw> <writepw> <multpw>MDISK 0591 3390 <start> 007 <vol> MR <readpw> <writepw> <multpw>MDISK 0592 3390 <start> 007 <vol> MR <readpw> <writepw> <multpw>**

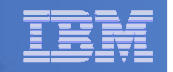

#### Format All Minidisks

# **From MAINT620 or MAINT630, issue**

link 5697J06B 191 333 MR

format 333 z

release z (det

# **Repeat for each 5697J06B disk**

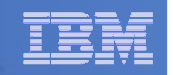

### Create New SFS Server and File Pool

#### **Background**

- Backup catalog is stored in SFS
	- Separate file pool dedicated to Backup is recommended•
		- Should not use VMSYS: or VMSYSU:
		- We'll use **BKRSFS:** here, with **BKRSVSFS** as the server
- Recommend starting with at least 3000 cylinders
	- •Large sites will need more
	- •Your mileage may vary

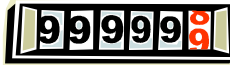

- Need space for service machine work areas also
	- •We'll use BKRSFS: for this also
- Recommend putting Backup Manager TEMPLATE and DISKPOOL files in SFS also. We'll use BKRSFS for this also.
- BKRSVSFS is a repository file pool server
	- •Does not perform Coordinated Resource Recovery (CRR)
- Reference: "CMS File Pool Planning, Administration, and Operation" (SC24-6074)

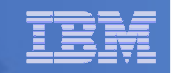

### Create New SFS Server: BKRSVSFS

- **From MAINT620 or MAINT630, create and add directory entry for BKRSVSFS, using most of the sample values**
	- Same procedure used to create user ID 5679J06B
	- Do not format the disks after you've added them

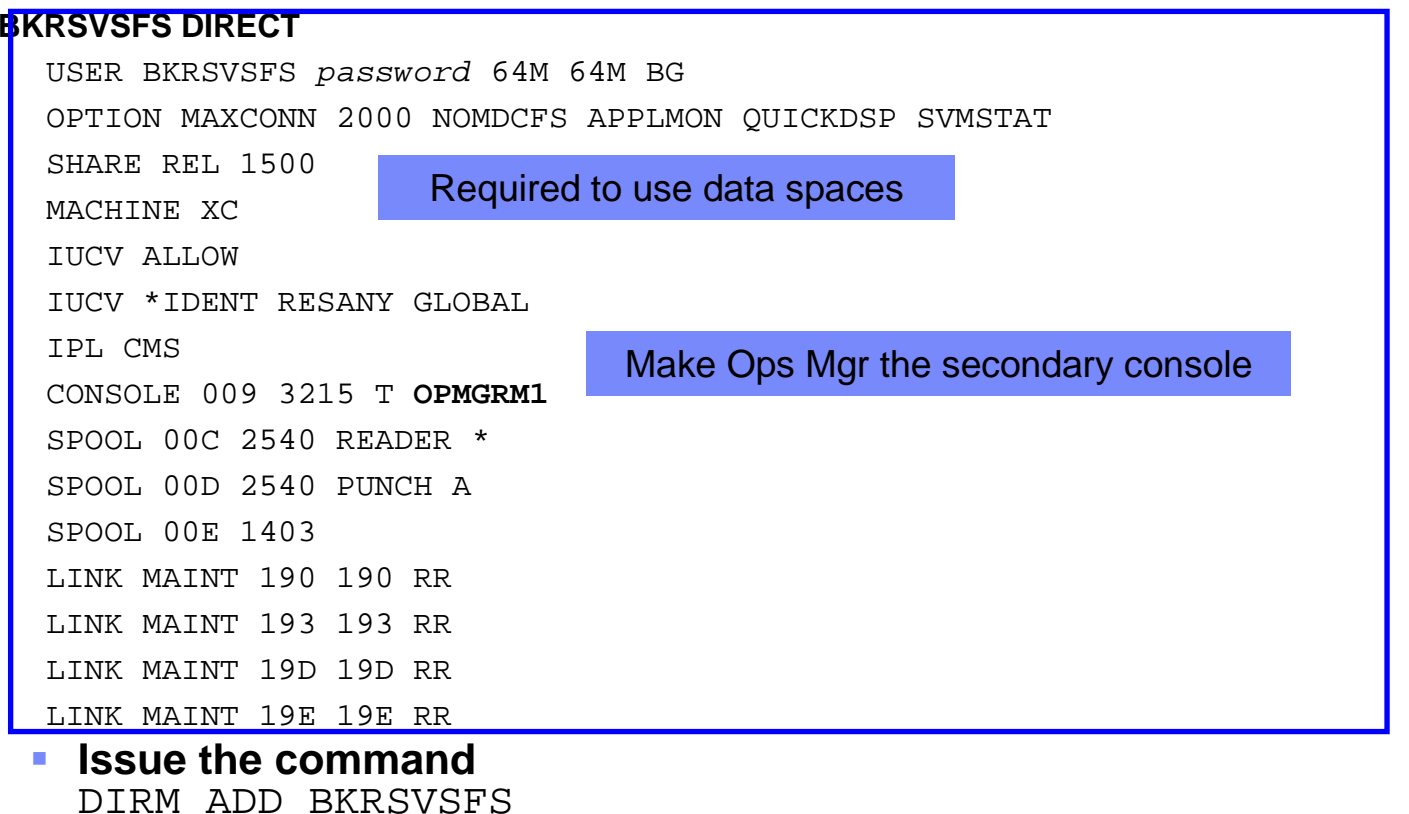

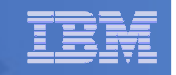

### BKRSVSFS Directory Entry (continued)

# **From MAINT620 or MAINT630, issue**

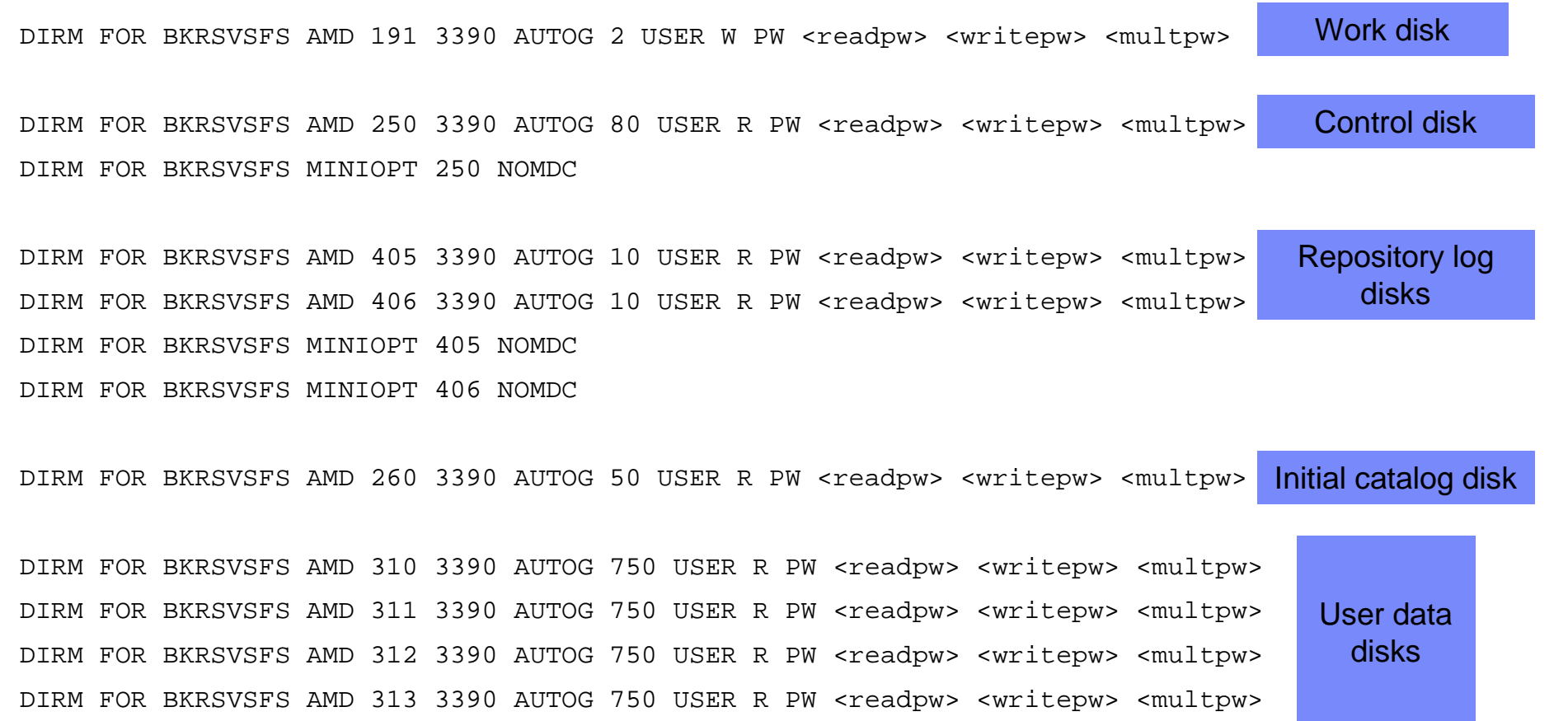

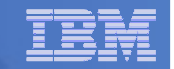

#### Resulting Minidisk Statements in Directory Entry for BKRSVSFS

**MDISK 0191 3390 <start> 002 <vol> MR <readpw> <writepw> <multpw>MDISK 0250 3390 <start> 080 <vol> MR <readpw> <writepw> <multpw> MINIOPT NOMDC**

**MDISK 0405 3390 <start> 010 <vol> MR <readpw> <writepw> <multpw>MINIOPT NOMDC**

**MDISK 0406 3390 <start> 010 <vol> MR <readpw> <writepw> <multpw>MINIOPT NOMDC**

**MDISK 0260 3390 <start> 050 <vol> MR <readpw> <writepw> <multpw>MDISK 0310 3390 <start> 750 <vol> MR <readpw> <writepw> <multpw>MDISK 0311 3390 <start> 750 <vol> MR <readpw> <writepw> <multpw>MDISK 0312 3390 <start> 750 <vol> MR <readpw> <writepw> <multpw> MDISK 0313 3390 <start> 750 <vol> MR <readpw> <writepw> <multpw>**

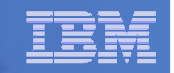

## Initial SFS Server Setup: BKRSVSFS

- **Logoff MAINT620 or MAINT630**
- **Logon to BKRSVSFS**
- **Format 191 disk**
	- From BKRSVSFS, issue

format 191 a

### **Create a PROFILE EXEC on the 191 (A) disk, containing**

```
/* */
'ACCESS 193 C'
'CP SET EMSG ON'
'CP SET PF11 RETRIEVE FORWARD''CP SET PF12 RETRIEVE'Exit 0
```
### **Run the PROFILE**

profile

**16**

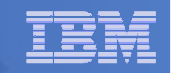

#### Define Startup Parameters for SFS Server: BKRSVSFS

 $\mathcal{L}_{\mathcal{A}}$ **On BKRSVSFS 191 disk, create a file called BKRSVSFS DMSPARMS, containing:**

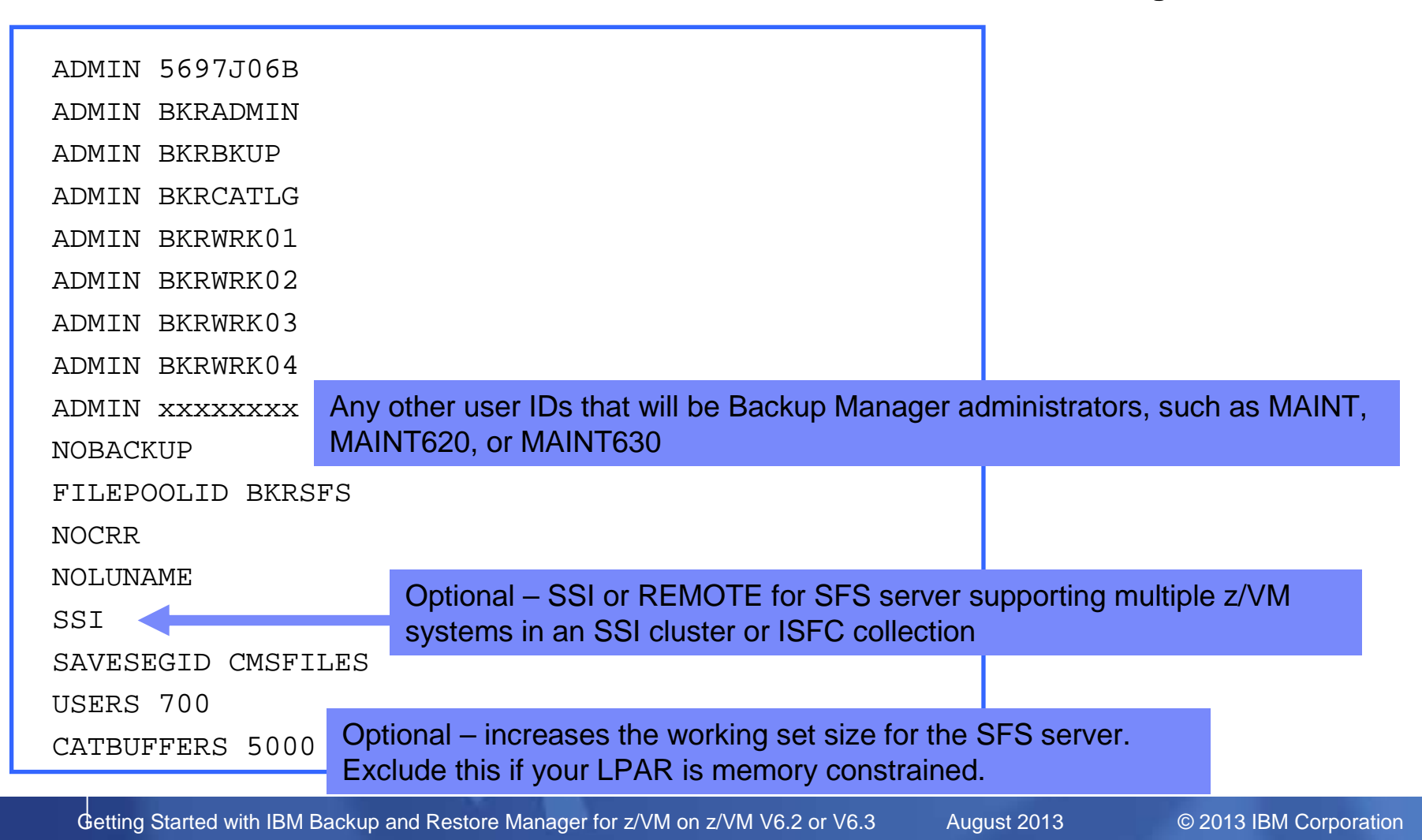

#### IBM Software

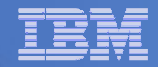

## Generate the File Pool BKRSFS

#### **From BKRSVSFS, issue**

fileserv generate

 **When prompted in \$\$TEMP \$POOLDEF, delete the existing lines and enter the following lines instead**

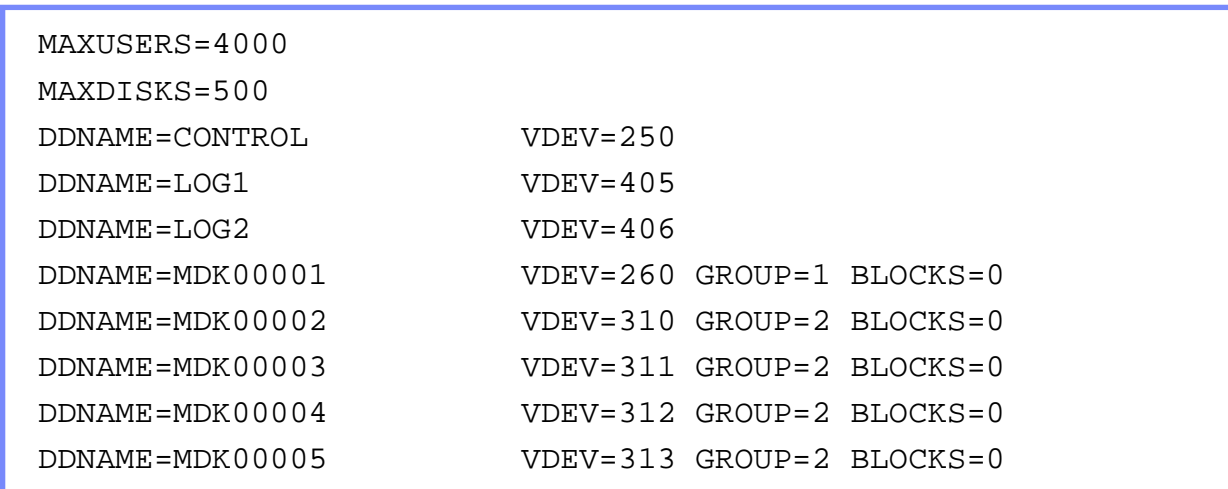

- **Note: when you leave XEDIT in the next step, z/VM will format the minidisks listed above. This may take a long time, depending on their size. Please be patient.**
- **Enter** file **on the XEDIT command line**

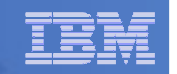

### Final SFS Server Tasks for BKRSVSFS

# **Start the server**

- From BKRSVSFS,
	- Add the following at the end of PROFILE EXEC (before the Exit statement):
	- 'EXEC FILESERV START'
	- Save the changes and exit file
	- Run the PROFILE EXEC profile
	- Leave the server running disconnected#cp disc

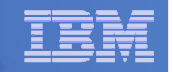

# Set Up 5697J06B

### **Create a PROFILE EXEC on the 191 (A) disk, containing**

- /\* \*/
- 'CP SET PF11 RETRIEVE FORWARD'
- 'CP SET PF12 RETRIEVE'
- Exit 0

# **Run the PROFILE**

profile

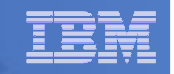

### Authorize Users and Create Directories in SFS

#### **Authorize service machines to space in SFS**

– From 5697J06B, issue

enroll user bkradmin bkrsfs (blocks 4000 storgroup 2 enroll user bkrbkup bkrsfs (blocks 4000 storgroup 2 enroll user bkrcatlg bkrsfs (blocks 500000 storgroup 2 enroll user bkrwrk01 bkrsfs (blocks 20000 storgroup 2 enroll user bkrwrk02 bkrsfs (blocks 20000 storgroup 2 enroll user bkrwrk03 bkrsfs (blocks 20000 storgroup 2enroll user bkrwrk04 bkrsfs (blocks 20000 storgroup 2

#### **Create required SFS directory entries**

– From 5697J06B, issue

create directory bkrsfs:bkradmin.workarea create directory bkrsfs:bkradmin.jobdefs create directory bkrsfs:bkrcatlg.workarea create directory bkrsfs:bkrbkup.workarea create directory bkrsfs:bkrwrk01.workarea create directory bkrsfs:bkrwrk02.workarea create directory bkrsfs:bkrwrk03.workareacreate directory bkrsfs:bkrwrk04.workarea

**Authorize additional users to create and update backup job templates (e.g. MAINT, MAINT620, MAINT630, and other admin user IDs)**

grant auth bkrsfs:bkradmin.jobdefs to <userid> (write newwrite grant auth \* \* bkrsfs:bkradmin.jobdefs to <userid> (write

Don't worry if this command results in an error. It just means nothing is in the SFS directory yet.

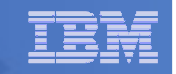

### Authorize Users and Create Directories in SFS

- **Authorize service machines to space in SFS**
	- From 5697J06B, issue

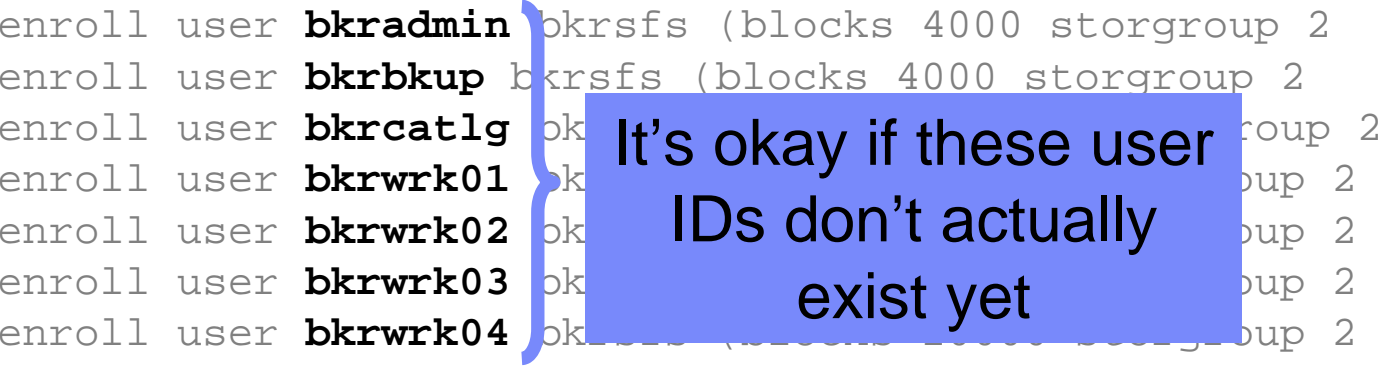

- **Create required directory entries** 
	- From 5697J06B, issue

create directory bkrsfs:bkradmin.workarea create directory bkrsfs:bkrcatlg.workarea create directory bkrsfs:bkrbkup.workarea create directory bkrsfs:bkrwrk01.workarea create directory bkrsfs:bkrwrk02.workarea create directory bkrsfs:bkrwrk03.workareacreate directory bkrsfs:bkrwrk04.workarea

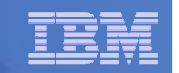

### Take a Breath – New SFS Server is Set Up

# If you've never set up SFS before, this is the hardest part of the product install

#### IBM Software

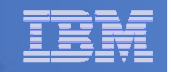

### Prepare for VMSES/E Installation

#### **From MAINT620 or MAINT630**

- Mount installation tape at virtual address 181 Or
- Have SERVLINK envelope available on the MAINT620 or MAINT630 500 disk

acc 500 f

- Unpack the VMARC file vmarc unpk <envfilename> vmarc f = = f Or
- Unpack the SERVLINK file •deterse <envfilename> servlink f 5697J06B = f
- Access VMSES/E disks

access 5e5 baccess 51d d

– Load product control files

vmfins install info (nomemo

or

vmfins install info (nomemo env <envfilename>

– Obtain planning info

vmfins install ppf 5697J06B BKUPMGR (plan nomemo

or

vmfins install ppf 5697J06B BKUPMGR (plan nomemo env <envfilename>

– Review for errors

vmfview install

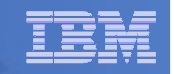

### Create Directory Entries for All Required Users

 **Use directory entry samples specifically for z/VM V6.2 and V6.3 provided here:** 

http://www.ibm.com/support/docview.wss?rs=0&context=SSMR4R&q1=SSI&uid=swg21613686

- **Note that list of basic steps to create directory entries and add minidisks is on next 2 pages**
- **From MAINT620 or MAINT630, follow steps outlined earlier for creating 5697J06B user ID to create directory entries for**
	- BKRADMIN BKRWRK01
	- •BKRBKUP BKRWRK02
	- BKRCATLG BKRWRK03
	- •BKRWRK04
- **Add minidisks based on data in table in topic 5.3 of the Program Directory**

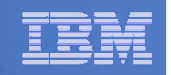

#### Create Directory Entry for Single Configuration User

# **Create directory entry for BKRADMIN**

- $-$  From MAINT620 or MAINT630
	- Create file: BKRADMIN DIRECT
		- Based on sample, but remove the MDISK statement
	- Create directory entry

DIRM ADD BKRADMIN

DIRM FOR BKRADMIN AMD 191 3390 AUTOG 5 USER MR PW <readpw> <writepw> <multpw>

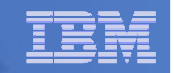

#### Create Directory Entries for Multiconfiguration Users

#### P. **Create directory entries for BKRBKUP, BKRCATLG, BKRWRKnn**

- From MAINT620 or MAINT630, define the multiconfiguration user ID:
	- Create the file: <userid> DIRECT
		- Based on sample, but remove the BUILD ON, SUBCONFIG and MDISK statements
	- Create directory entry

DIRM ADD <userid>

– From MAINT620 or MAINT630, define the subconfig entry:

- Create file: <userid-1> DIRECT
	- Add only the SUBCONFIG statement from the sample <userid> DIRECT file
	- Note that the length of "userid-1" can only be 8 chars, so you will have to shorten the user ID name to make room for "-1".

> E.g. use BKRBKP-1 instead of BKRBKUP-1

DIRM ADD <userid-1> BUILD ON <nodeid> IN <userid>

– For example:

DIRM ADD BKRBKP-1 BUILD ON SYSTEM1 IN BKRBKUP

– Repeat for each user ID: BKRBKUP, BKRCATLG, BKRWRKnn

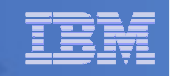

### Add Minidisks to Multiconfiguration Users

# **Add a minidisk**

# $-$  From MAINT620 or MAINT630

DIRM FOR <userid-1> AMD <vaddr> 3390 AUTOG <size> USER MR PW <readpw> <writepw> <multpw>

- Note that <userid-1> is the name of the subconfig entry (such as BKRBKP-1), not the actual userid name (BKRBKUP)
- Repeat for each BKRBKUP, BKRCATLG, and BKRWRKnn minidisk defined in the table in topic 5.3 of the Program Directory

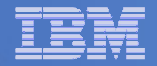

#### Format All Minidisks

# **From MAINT620 or MAINT630, issue**

link BKRADMIN 191 333 MR

format 333 z

release z (det

# **Repeat for each disk you have added for**

- BKRADM<mark>I</mark>N
- BKRBKUP
- BKRCATLG
- BKRWRKnn

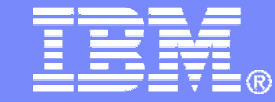

IBM Software

# Installing using VMSES/E

© 2013 IBM Corporation

#### **IBM Software**

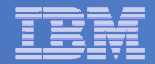

### Initial VMSES/E Install

- **From 5697J06B**
	- Create and run a PROFILE EXEC

```
xedit profile exec a
```
• Add the following lines

```
/**/
'ACCESS 5E5 B'
'ACCESS 51D D'
'CP SET PF11 RETRIEVE FORWARD''CP SET PF12 RETRIEVE'
```
• Save and run

```
file
profile
```
- Installing from tape
	- Mount product tape at virtual address 181
	- Load the product code to disk and install vmfins install ppf 5697J06B BKUPMGR (nomemo nolink
- Installing from an envelope

• Access the product code on the MAINT620 or MAINT630 500 disklink maint6n0 500 500 rr acc 500 c

 • Load the product code to disk and install vmfins install ppf 5697J06B BKUPMGR (nomemo nolink env <envfilename>

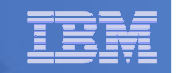

### Initial VMSES/E Install (continued)

- Review for errors
	- vmfview install
- Update Build Status Table vmfins build ppf 5697J06B BKUPMGR (serviced nolink
- $\mathcal{L}_{\mathcal{A}}$  , and the set of the set of the set of the set of the set of the set of the set of the set of the set of the set of the set of the set of the set of the set of the set of the set of the set of the set of th – Review for errors
	- vmfview install

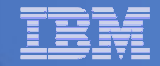

### Initial VMSES/E Install (continued)

 Copy code from installation/test disk to production disk acc 491 eacc 591 f

- vmfcopy \* \* e = = f (prodid 5697J06B%BKUPMGR olddate replace
- acc 492 e
- acc 592 f

vmfcopy \* \* e = = f (prodid 5697J06B%BKUPMGR olddate replace

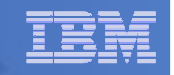

### Initial VMSES/E Install (continued)

Must copy to "f2", not just "f", so that data will be loaded in CMS saved

system. Same for helps below.

```
- Copy user code from installation disk to Y disk (MAINT620 or MAINT630 19E) -<br>
strongly suggested to simplify access to code<br>
- Logon to MAINT630 or MAINT630<br>
ink 56971066 492 492 are<br>
acc 492 e<br>
link maint620 19e 19e mr
```
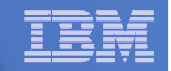

#### Where Code is Installed for Configuration and Testing

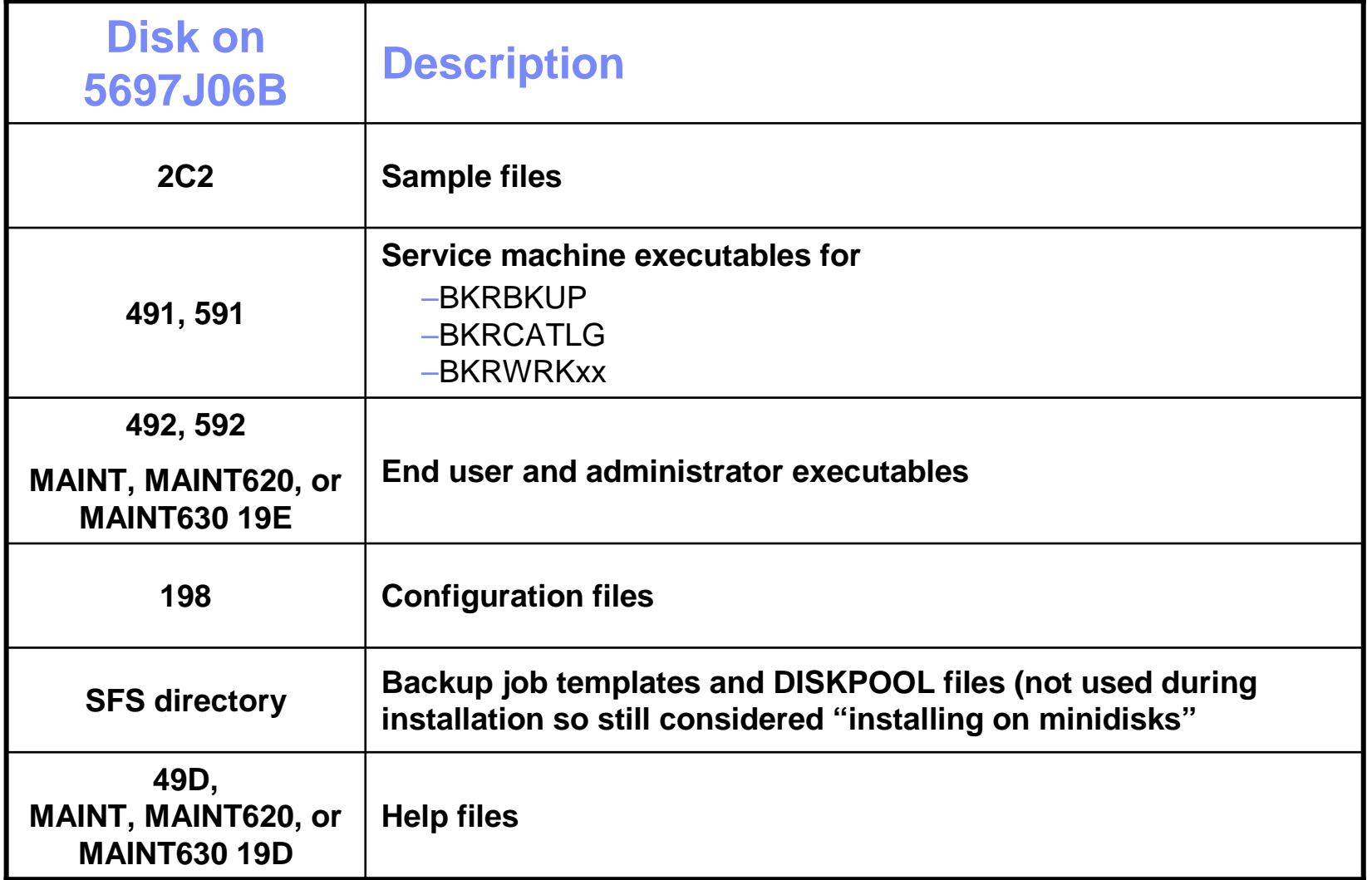

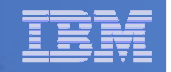

### VMSES/E Installation is Complete

- **All code is installed from tape or envelope**
- **Standard install commands used by most z/VM products**
- **This was the easy part**

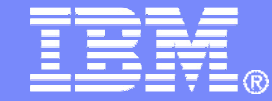

IBM Software

### Install All Available Service

© 2013 IBM Corporation

#### IBM Software

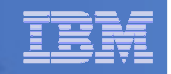

### Install All Available PTFs (COR Service)

- **Order/obtain all PTFs available for Backup Manager V1.2**
- **Place them on MAINT620 or MAINT630 500 disk**
- From MAINT620

ACC 500 F

– If each PTF is in tersed format (from IBMLINK), issue:

DETERSE <fn> <ft> F <fn> SERVLINK F

– If each PTF is in VMARC format, issue:

```
VMARC UNPK <fn> <ft> F <fn> SERVLINK F
```
- **Follow instructions in Chapter 7 of the Program Directory to install each PTF**
	- In 7.2, suggest following steps in Appendix B for installation of all initial service, in case of errors
		- SERVICE EXEC can be used in future when installing just 1 PTF
	- – If installing more then one PTF
		- Using Appendix B, in section B.1.1.2, you can repeat the VMFREC command for each PTF before continuing to •section B.1.1.3
		- $\bullet$  If you are using the SERVICE EXEC, repeat ACC 500 F from above before installing each PTF (the service •process releases this disk)
	- **Do not** reload CMS saved system or help segments. We'll do this later.

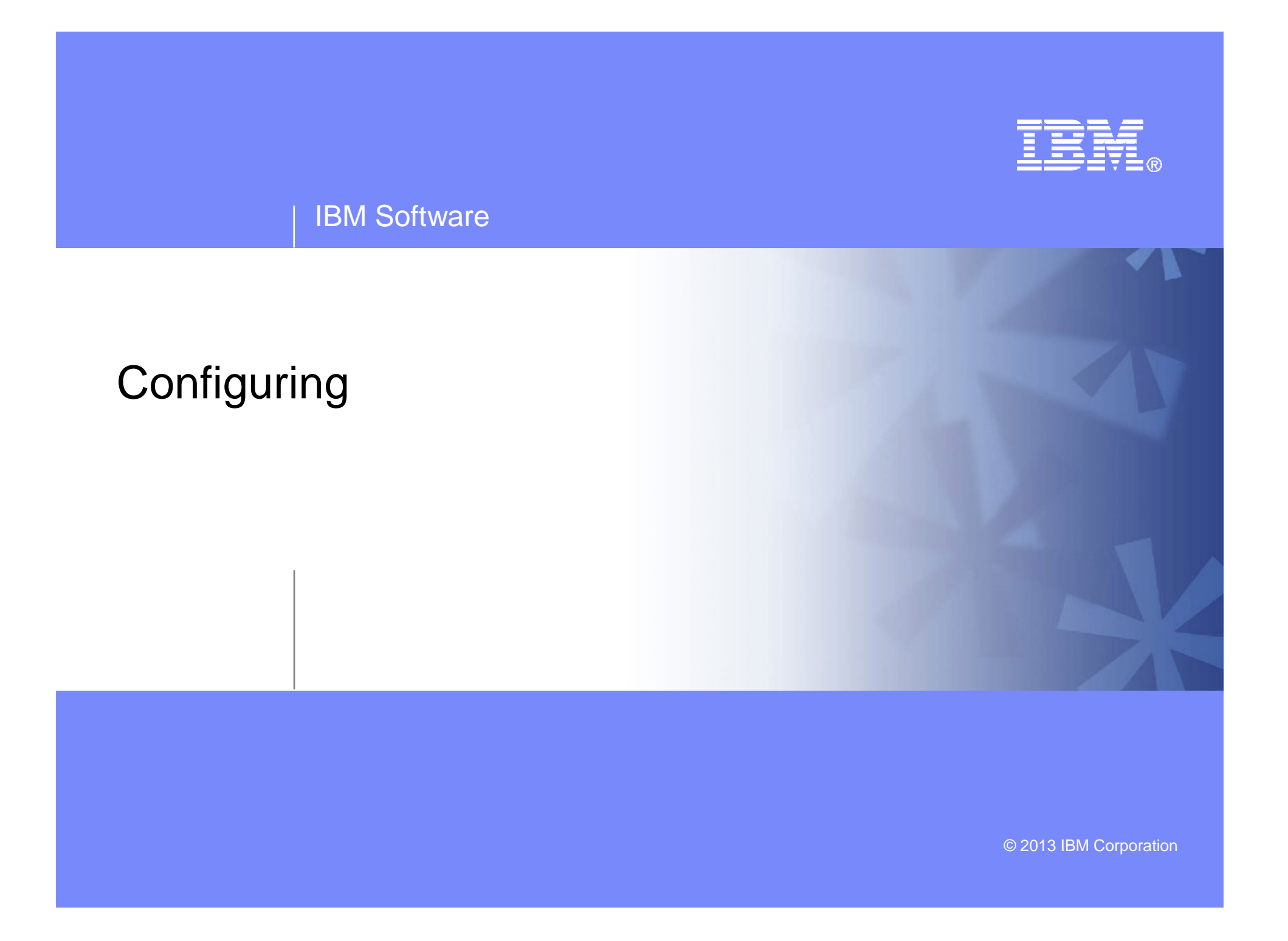

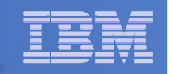

#### Verify System Access Privileges for Backup Servers

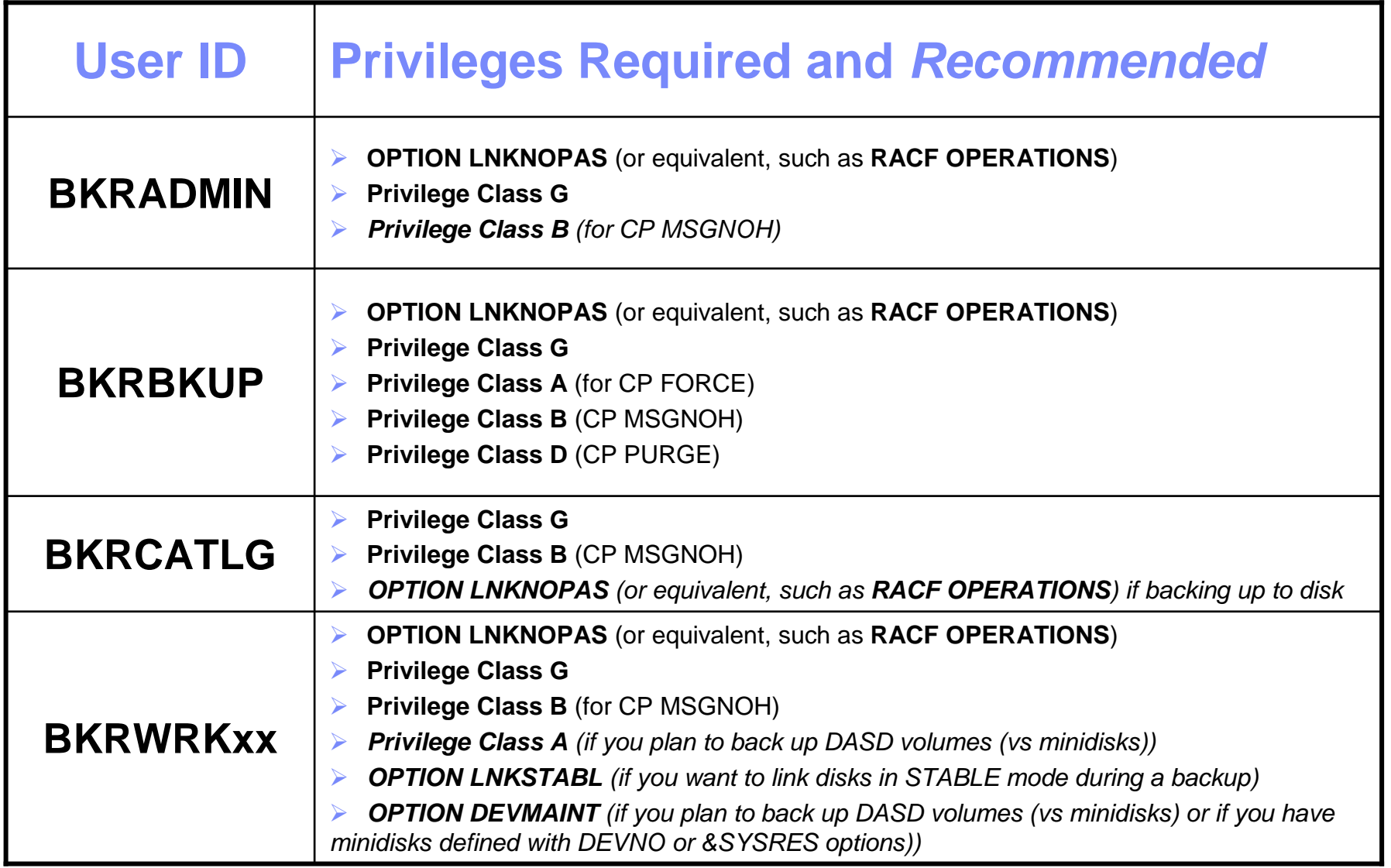

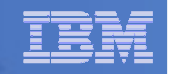

```
PROFILE EXEC for BKRADMIN
```

```
– From 5697J06B
```

```

link bkradmin 191 291 mracc 291 z
acc 2c2 e
copy admprof sampexec e profile exec zxedit profile exec z
```
#### – Take out /\* and \*/ before and after section for MINIDISK-based installations

```
• Change 
  Job_Templates ='199'
  to 
Job_Templates ='BKRSFS:BKRADMIN.JOBDEFS'
```
– Take out /\* and \*/ before and after the statement for work area in SFS (line 79)

```
•Change
  Work_Area ='VMSYS:'USERID()'.WORKAREA'
  to 
Work_Area ='BKRSFS:'USERID()'.WORKAREA'
file
rel z (det
```
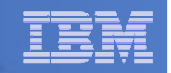

#### **PROFILE EXEC for BKRCATLG**

# From 5697J06B

```

link bkrcatlg 191 292 mr
```

```
acc 292 z
```

```

acc 2c2 e
```

```

copy catprof sampexec e profile exec z
```

```
xedit profile exec z
```

```

• Take out /* and */ before and after section for MINIDISK-based installations
```

```
– Change 
 Job_Templates = '199'
 to 
Job_Templates ='BKRSFS:BKRADMIN.JOBDEFS'
```
• Take out /\* and \*/ before and after statement for work area in SFS (line 79)

```
– Change 
    Work_Area ='VMSYS:'USERID()'.WORKAREA'
    to 
Work_Area ='BKRSFS:'USERID()'.WORKAREA'
file
rel z (det
```
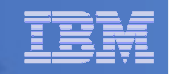

#### **PROFILE EXEC for BKRBKUP**

# From 5697J06B

```

link bkrbkup 191 292 mr
```

```
acc 292 z
```
acc 2c2 e

```

copy mastprof sampexec e profile exec z
```

```
xedit profile exec z
```

```

• Take out /* and */ before and after section for MINIDISK-based installations
```

```
– Change 
  Job_Templates = '199'
 to 
Job_Templates ='BKRSFS:BKRADMIN.JOBDEFS'
```
• Take out /\* and \*/ before and after statement for work area in SFS (line 79)

```
– Change 
    Work_Area ='VMSYS:'USERID()'.WORKAREA'
    to 
Work_Area ='BKRSFS:'USERID()'.WORKAREA'
file
rel z (det
```
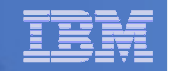

#### **PROFILE EXEC for BKRWRK01**

– From 5697J06B

```

link bkrwrk01 191 292 mracc 292 z
acc 2c2 e
copy wrkprof sampexec e profile exec z
xedit profile exec z
• Take out /* and */ before and after section for MINIDISK-based installations– Change 
     Job_Templates = '199'
      to 
Job_Templates ='BKRSFS:BKRADMIN.JOBDEFS'
• Take out /* and */ before and after statement for work area in SFS (line 76) Change
      Work_Area ='VMSYS:'USERID()'.WORKAREA'
     to 
Work_Area ='BKRSFS:'USERID()'.WORKAREA'
file
```

```

rel z (det
```
#### **Repeat for BKRWRK02, BKRWRK03, and BKRWRK04**

- Or send or copy the PROFILE EXEC to the other workers
- No changes needed for each worker

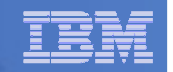

### Define Special Users to Backup Manager

#### **From 5697J06B**

access 198 z access 2c2 ecopy bkrusers namesamp e = names z

xedit bkrusers names z

- 
- Authorize additional users as Administrators:
	- BKRBKUP
	- Others as required by your site $\bullet$ 
		- System programmer user IDs
		- MAINT
		- MAINT620
		- MAINT630
		- Operations Manager servers if you plan to have Operations Manager submitting backup jobs as part of automation
			- > OPMGRM1
			- > OPMGRS1
			- > OPMGRS2
			- > OPMGRS3
			- > OPMGRS4
- Remove extra workers BKRWRK05 and BKRWRK06
	- Scroll to the right to make sure you removed all of BKRWRK06
- File to save changes and exit

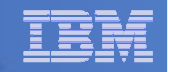

### Define Special Users to Backup Manager

#### **Copy BKRUSERS NAMES to a shared disk for user and server access**

- Recommended
	- From MAINT620 or MAINT630

link 5697j06b 198 333 rr

acc 333 e

link maint620 19e 19e mr

#### **or**

link maint630 19e 19e mr

```
acc 19e f
```

```

copyfile bkrusers names e = = f2
```
- Note: Copy as filemode number 2.
- Do not reload the CMS saved system. (We'll be putting other things on<br>MAINT620 or MAINT620 10E as we'll relead CMS saved aveter later.) MAINT620 or MAINT630 19E so we'll reload CMS saved system later.)
- Alternative
	- From 5697J06B

```
acc 198 e
acc 592 f
copyfile bkrusers names e = = f
```
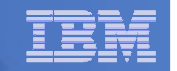

#### Update the Configuration File: BKRSYSTM CONFIG

# **From 5697J06B**

access 198 z

access 2c2 e

copy bkrsystm confsamp e = config z

xedit bkrsystm config z

#### IBM Software

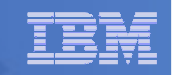

#### Update the Configuration File: BKRSYSTM CONFIG

**Choose local options for**

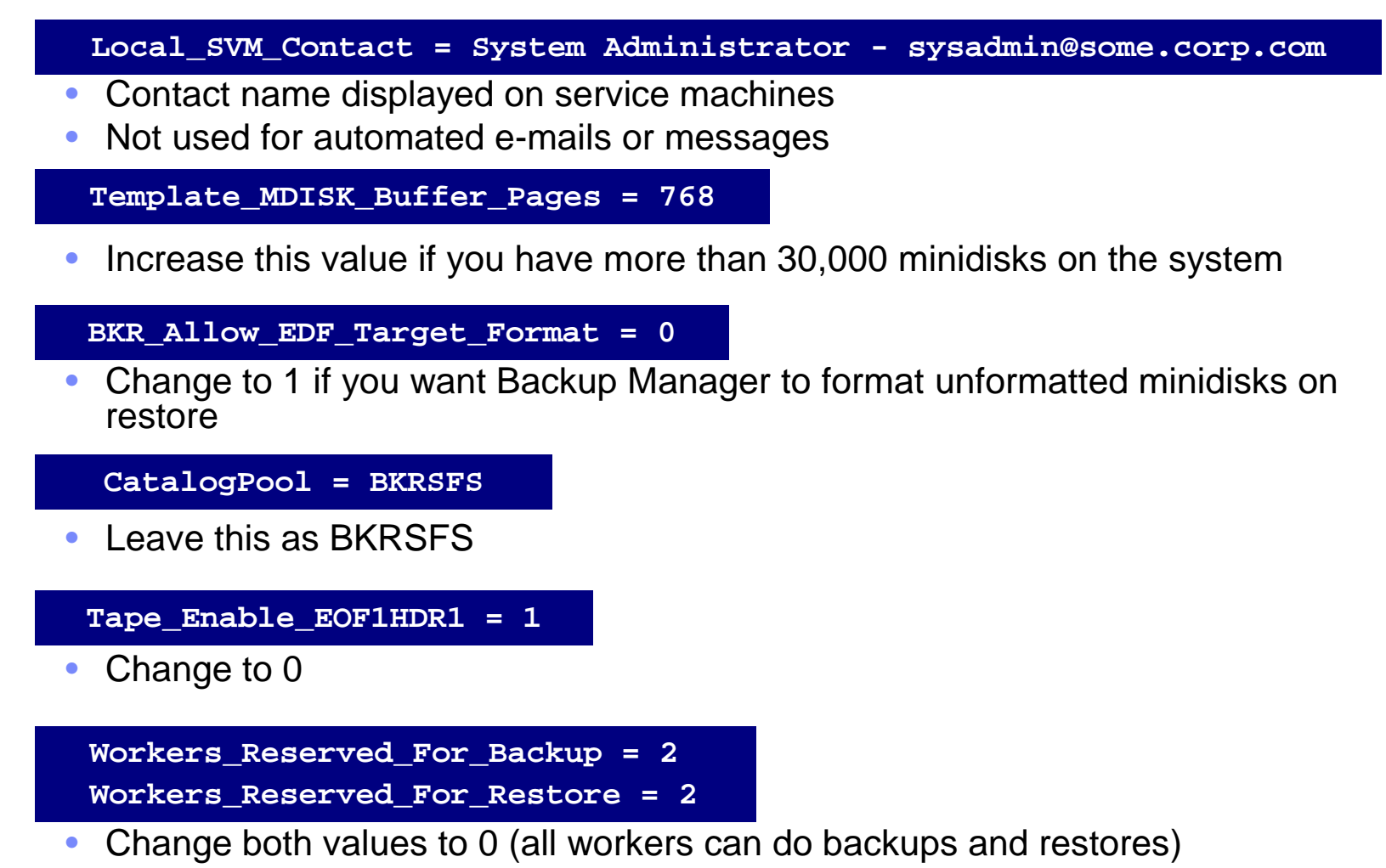

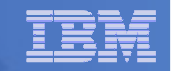

#### Update Backup Manager to Work with Tape Manager

- **If you are using Tape Manager to manage tapes and tape mounts:**
	- Verifty you have done the Tape Manager installation verification steps
		- • Chapter 4 of Tape Manager Installation and Administration Guide
			- Note the tape pool defined in Tape Manager for use by Backup Manager is BKRADMIN BKRPOOL
	- Perform configuration steps for Backup Manager to work with Tape Manager
		- See the last section of Chapter 2 of the Backup Manager Administration Guide
		- No need to copy BKRSYSTM CONFIG to MAINT620 or MAINT630 19E
			- Will do that on next page

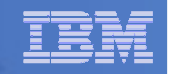

### Make the Configuration File Available

#### **Copy BKRSYSTM CONFIG to a shared disk**

Recommended

#### • From MAINT620 or MAINT630

link 5697j06b 198 333 rraccess 333 elink maint620 19e 19e mr

#### **or**

 link maint630 19e 19e mr access 19e fcopy bkrsystm config z = = f2

- Note: Copy as filemode number 2.
- Do not reload the CMS saved system. (We'll be putting other things on MAINT620 or MAINT630 19E so we'll reload CMS saved system later.)

# Alternative

```
• From 5697J06B
 access 198 z
access 592 f
copy bkrsystm config z = = f
```
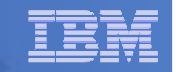

### Complete SFS Configuration and Authorization

- **Give all users access to the catalog for restore requests**
	- User access is limited to catalog directories for their own data
	- From 5697J06B, issue

enroll public bkrsfs:

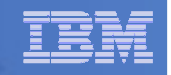

### Reload CMS Saved System if Needed

- **If you added code to MAINT620 or MAINT630 19E disk (during installation, service, and/or configuration)**
	- Verify the filemode number is 2 for each file
		- Already done for any Backup Manager code copied during installation and service
		- Need to verify this for any configuration files you put on 19E •
	- Rebuild CMS saved system
		- From MAINT620 or MAINT630put2prod savecms
	- If you added help files to MAINT620 or MAINT630 19D disk (during installation and/or service)
	- $-$  Rebuild CMS HELP logical saved segment (from files on 19D)
		- From MAINT620 or MAINT630put2prod segments helpseg

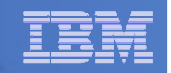

### Create Backup Job to Test

# **Use a shipped sample template as a model**

 $-$  From your system programmer ID or BKRADMIN, issue link 5697J06b 2c2 2c2 rr access 2c2 eaccess bkrsfs:bkradmin.jobdefs z (forcerw copy sampfull tempsamp e testfull template zxedit testfull template z

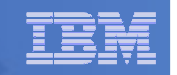

#### **Choose local options for**

**CONFIG BKR\_JOB\_WORKERS = 1**

•Increase the number of workers based on the number of items to back up

**CONFIG BKR\_JOB\_NAME = SAMPFULL**

- • Change to TESTFULL**CONSOLE \* Sample full backup generated**
- •Change "Sample full" to indicate name of backup job TESTFULL

**CP\_QUIET SPOOL CONSOLE CLOSE NAME SAMPFULL \$\$SDATE\$\$**

•Change SAMPFULL to TESTFULL

**CONFIG BKR\_CATALOG\_GRANULE\_FN = SAMPFULL**

- •Change GRANULE filename: TESTFULL
- Search for other occurrences of "Sample" or "SAMPFULL" and updated
- **Many other options available**
	- –See job statements and comments in SAMPFULL TEMPSAMP

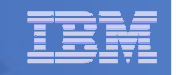

#### $\Box$ **Determine target location for backup**

– Update or replace the following line to specify target location for backup data

**Config BKR\_Output\_Spec = IBMTAPE SCRATCH RW 1**

- If writing to tape, leave the line as-is
- To write backup data to disk (instead of tape)
	- S<mark>pecify</mark>

**Config BKR\_Output\_Spec = CMSFILE TESTFULL DISKPOOL \***

– And add this statement

**Config BKR\_Job\_Tolerate\_Diskpool\_Depletion = Yes**

– Create a new file TESTFULL DISKPOOL on the job templates disk, currently accessed as Z (BKRSFS:BKRADMIN.JOBDEFS), containing the following:

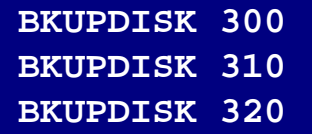

- > Create a CP directory entry for the new user ID BKUPDISK
- > Add the minidisks as specified above. Add more minidisks as desired. (Minidisks must  $\geq$ contain enough room for multiple copies of backup data)
- > Format each minidisk
- >This user should never logon

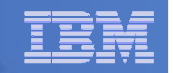

#### **Update INCLUDE and EXCLUDE statements**

– Change the following entry from INCLUDE to EXCLUDE

Include Minidisk  $* = * * * = * = * =$  **END**  $*$ 

– Delete following entries for Linux guests

```
EXCLUDE MINIDISK MACK0* = *<br>
INCLUDE MINIDISK R54TUX* = *<br>
INCLUDE MINIDISK R54TUX* = 019*<br>
Do not delete the entry that excludes all min<br>
Exclude Minidisk * = * * * =<br>
Delete or comment out the following entries
```
– <u>Do not</u> delete the entry that excludes all minidisks with an end extend of END

- Delete or comment out the following entries Exclude Minidisk  $* = * * * = * = * = * =$  END

```
EXCLUDE MINIDISK MAINT = 0123
EXCLUDE MINIDISK MAINT = 0124
INCLUDE MINIDISK MAINT = 012*EXCLUDE MINIDISK RS54QA* = *
INCLUDE MINIDISK RS54QA* = 019*INCLUDE SFS VMSYSU: * SFS
EXCLUDE SFS VMSYSU: DFSMS* SFSINCLUDE SFS VMDEVU: * SFS
```
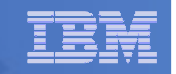

#### **Update INCLUDE and EXCLUDE statements**

– Delete the SFS entries for VMSYSU

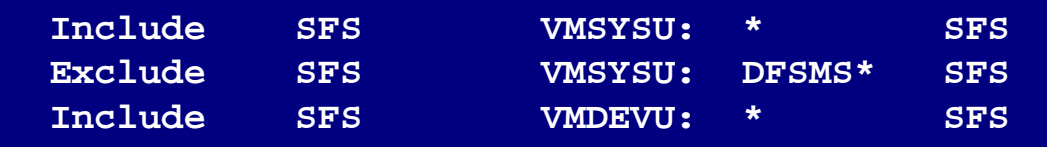

– Change the following to reflect BKRSVSFS instead of ROCKSFS

**EXCLUDE MINIDISK ROCKSFS\* = \*INCLUDE MINIDISK ROCKSFS\* = 019\***

– Add a new entry to back up just your 191 disk or BKRADMIN's 191 disk

**Include MINIDISK BKRADMIN = 191 \* \* = \* = \* = \* \***

– Modify the following to exclude large minidisks

**EXCLUDE MINIDISK \* = \* \* \* = \* = \* > 3300 \***

#### **FILE to save changes**

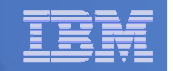

## Configuration is Complete

**Now let's see if it actually works!**

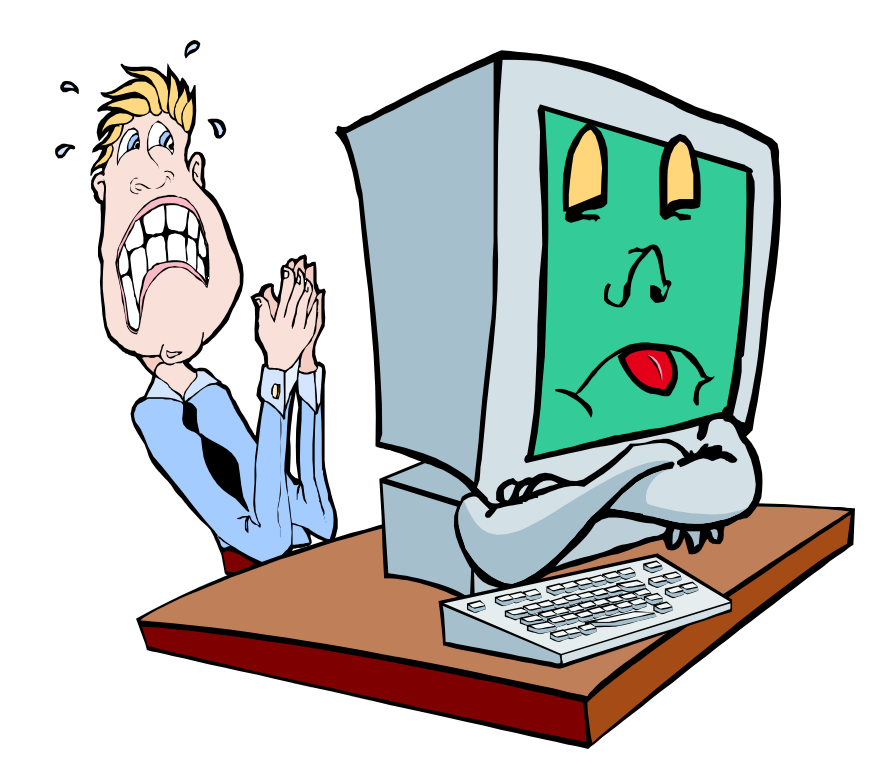

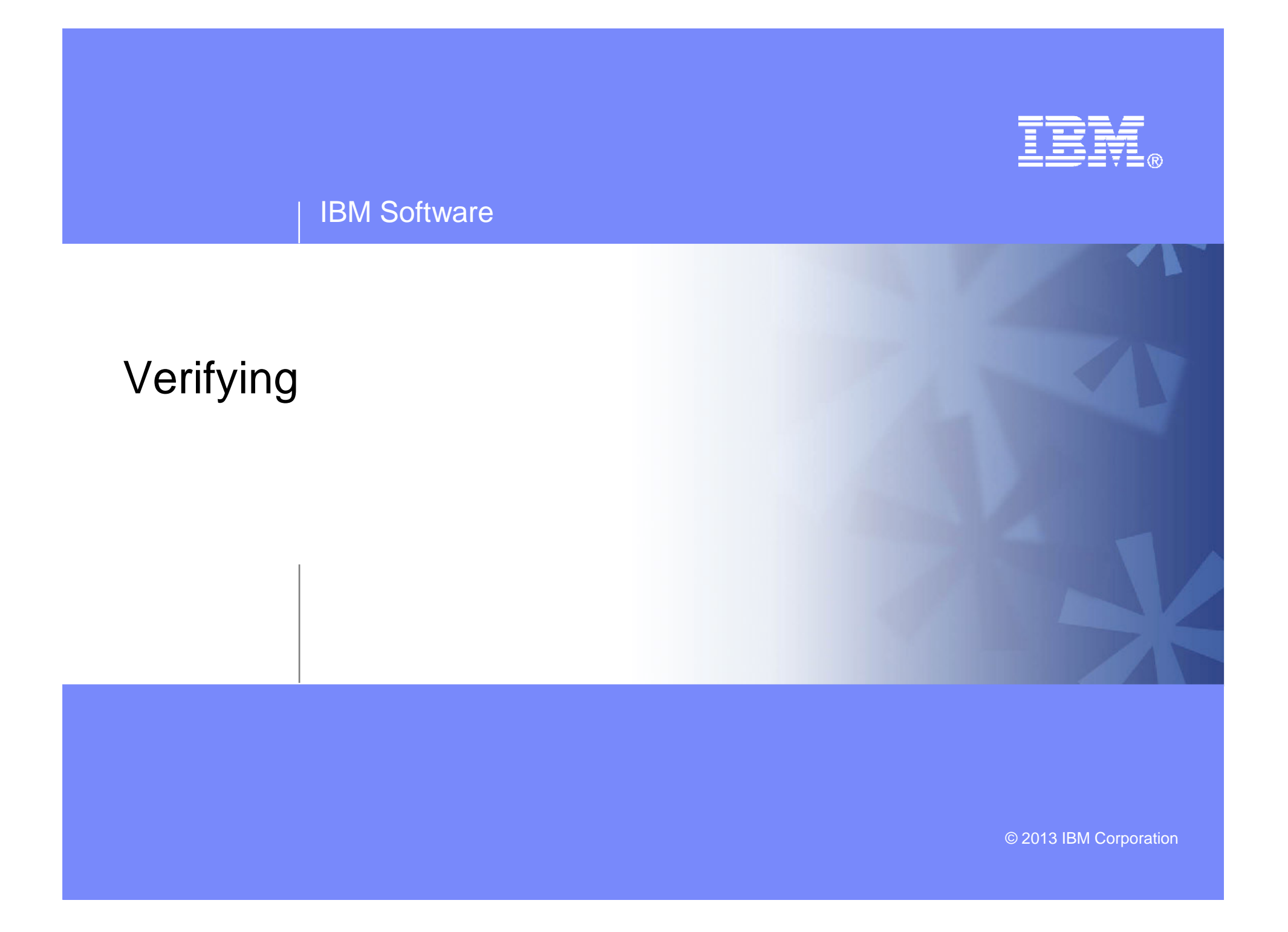

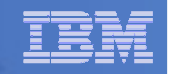

### Start Backup Manager Service Machines

#### **Start and verify BKRCATLG startup**

- From MAINT620 or MAINT630, issue
	- cp xautolog bkrcatlg
	- cp smsg bkrcatlg status
- If no response to status command, then view BKRCATLG console using Operations Manager
	- Find and fix the error
	- Force BKRCATLG off the system and repeat above steps

#### **Start and verify BKRBKUP startup**

- From MAINT620 or MAINT630, issue
	- cp xautolog bkrbkup
	- cp smsg bkrbkup status
- If no response to status command, then view BKRBKUP console using Operations Manager
	- Find and fix the error
	- Force BKRBKUP off the system and repeat above steps

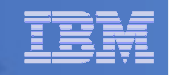

### Start Backup Manager Service Machines

- **Starting workers is recommended when product is first installed to verify configuration**
	- In normal operations, BKRBKUP will start workers when needed
		- Workers then automatically logged off when idle for 2 minutes
	- $-$  From MAINT620 or MAINT630, issue

cp xautolog bkrwrk01

cp smsg bkrwrk01 status

- If no response to status command, then view BKRWRK01 console using Operations Manager
	- Find and fix the error
	- Force BKRWRK01 off the system and repeat above steps
- Repeat for BKRWRK02, BKRWRK03, BKRWRK04

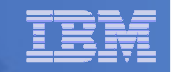

### Submit a Backup Job

- **Submit a job for review** 
	- $-$  From BKRADMIN, issue
		- smsg bkrbkup review testfull
	- Review files returned to BKRADMIN's reader
		- TESTFULn JOB
			- One file for each backup worker assigned
			- All configuration statements with (most) variables resolved
			- All DUMPDYN statements for data that would be backed up

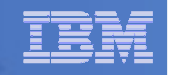

### Submit a Backup Job

- **Submit a job and perform real backup** 
	- From BKRADMIN (or other user authorized as a Backup Manager admin), issue
		- smsg bkrbkup submit testfull
	- Note the message(s) indicating which worker(s) the job went to
	- Review consoles of BKRWRKxx servers
		- Authorize BKRADMIN to view backup server consoles in Operations Manager
			- Use AUTH statement
			- See Chapter 5 of Operations Manager Administration Guide
		- From BKRADMIN, issue

GOMCMD OPMGRM1 VIEWCON USER(BKRWRKxx)

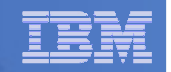

# Backup and Restore Manager is Up and Running

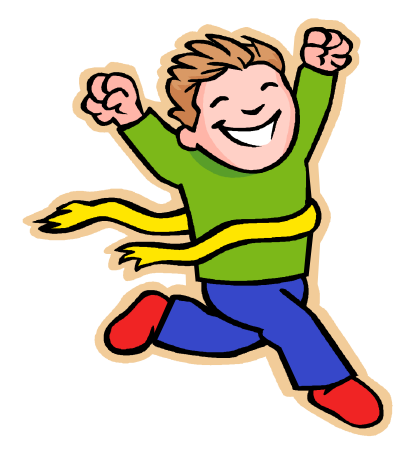

- **Major task is SFS setup**
	- Especially if you aren't familiar with SFS
- **VMSES/E install is straightforward**
- **Configuration is quick for initial testing**
	- Use the defaults for most things
	- Give all options some thought before production use
- **Use your in-house procedures to move it to production**

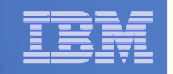

### References and More Information

#### **Backup and Restore Manager for z/VM Web site**

- http://www.ibm.com/software/stormgmt/zvm/backup
	- Publications
	- Pre-requisites •
	- Announcements
	- Support
- **e-mail: Tracy Dean, tld1@us.ibm.com**
- **Publications**
	- •CMS File Pool Planning, Administration, and Operation (SC24-6074)
	- •Directory Maintenance Facility Commands Reference (SC24-6133)
	- •Backup and Restore Manager for z/VM Program Directory (GI10-8662)
	- •Backup and Restore Manager for z/VM Administration Guide (SC18-9346)
	- •Backup and Restore Manager for z/VM User Guide (SC18-9523)